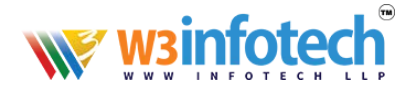

# **HOW TO ADD SIGNATURE IN WEBMAIL**

## **STEP 1**

Use this link to open browser **www.mailg.cloud** 

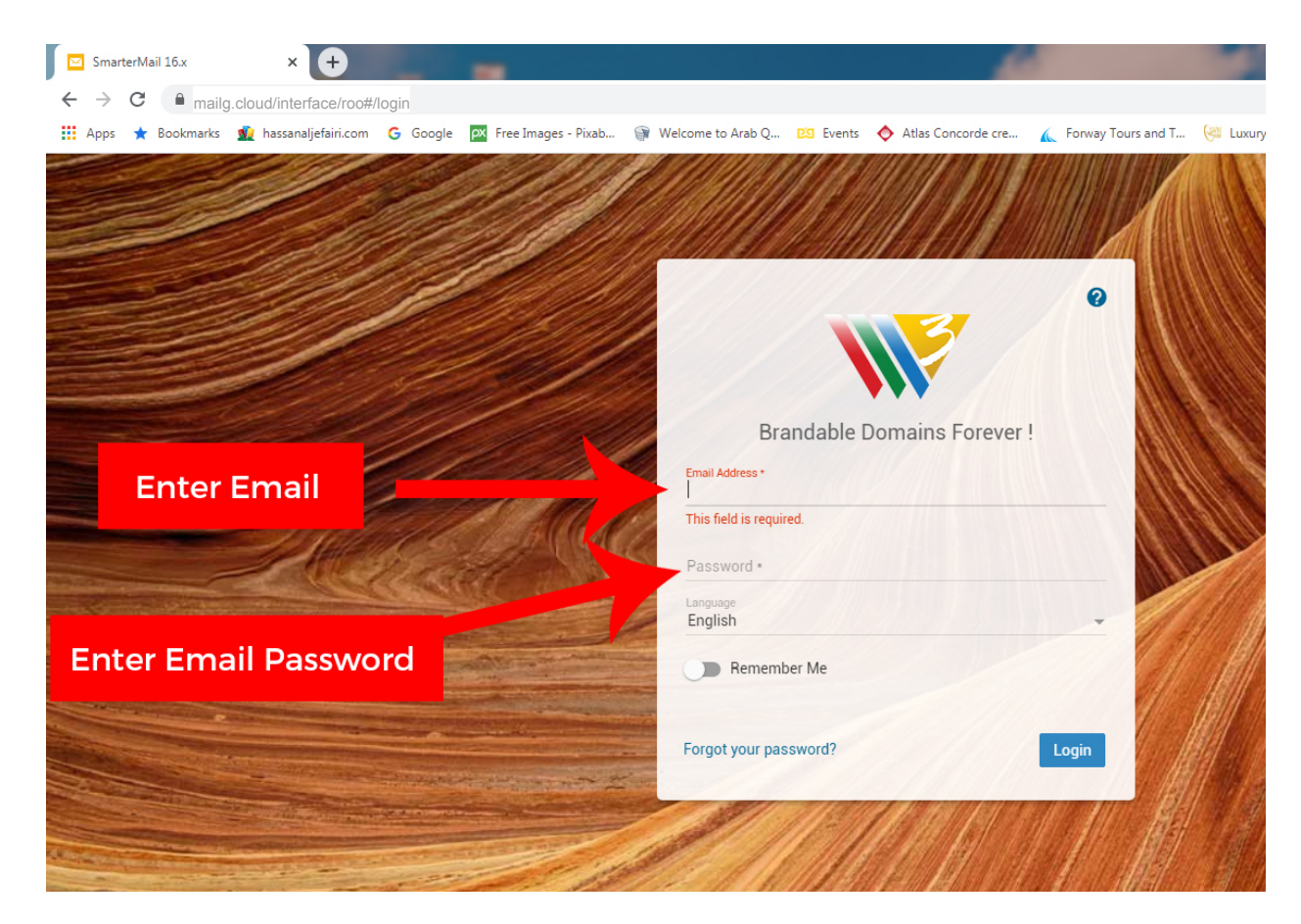

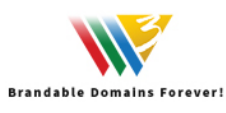

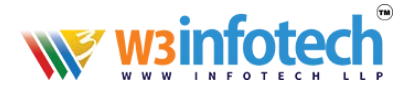

## **STEP 2**

## After *LOGIN*, please click to open *settings* tab

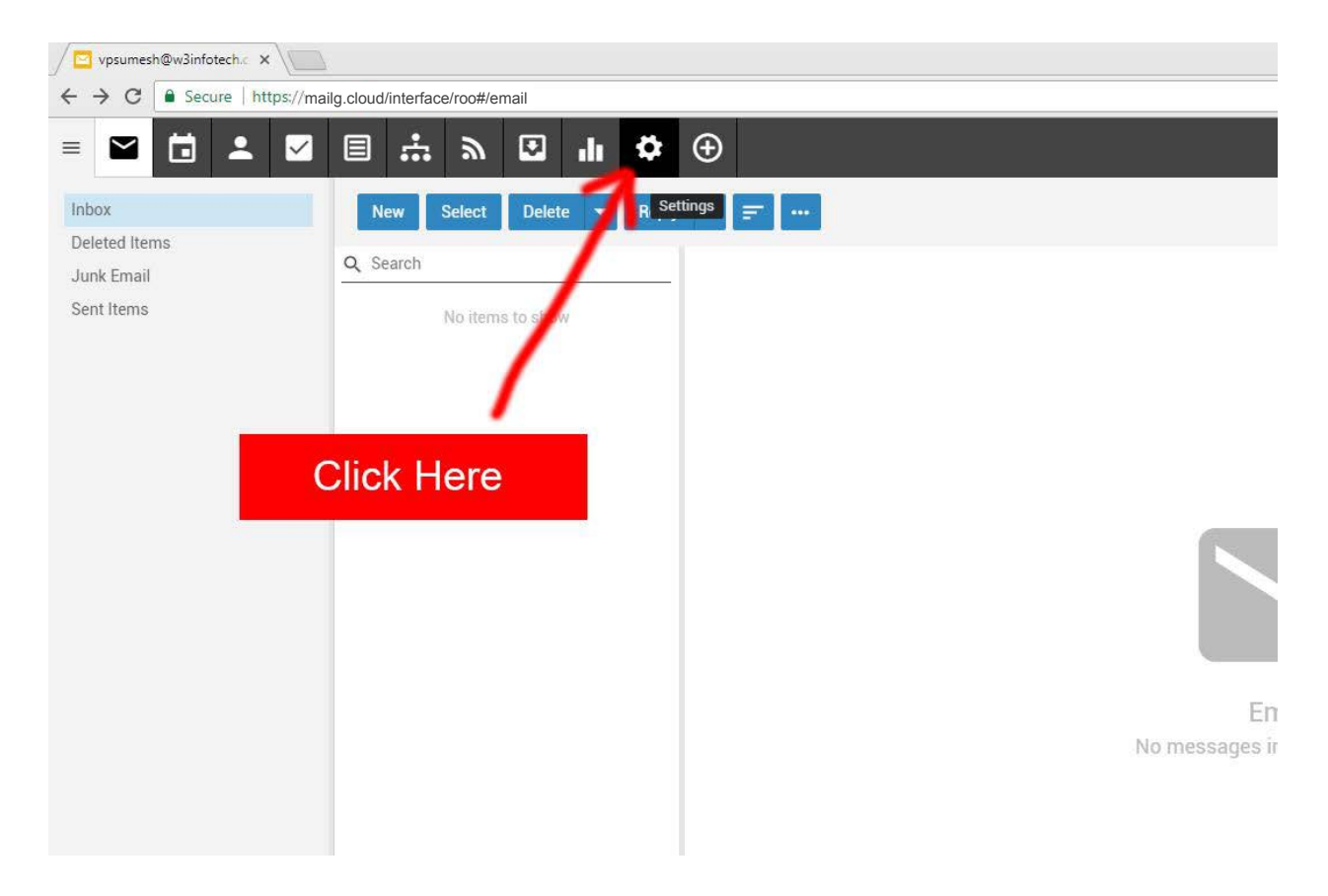

![](_page_1_Picture_4.jpeg)

![](_page_2_Picture_0.jpeg)

## **STEP 3**

#### Click Signatures to open *Signature* Tab

![](_page_2_Picture_3.jpeg)

![](_page_2_Picture_4.jpeg)

![](_page_3_Picture_0.jpeg)

## **STEP 4**

## Add *New Signature*

![](_page_3_Picture_16.jpeg)

![](_page_3_Picture_4.jpeg)

![](_page_4_Picture_0.jpeg)

![](_page_4_Picture_12.jpeg)

![](_page_4_Picture_2.jpeg)

![](_page_5_Picture_0.jpeg)

## Signature *VIEW*

and a strong state

![](_page_5_Picture_20.jpeg)

![](_page_5_Picture_3.jpeg)